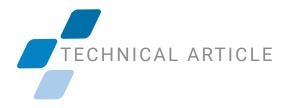

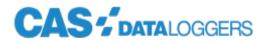

# **GETTING AN IRDA DONGLE WORKING IN WINDOWS 10**

# Follow this Guide for Using Infrared OdaLog Data Loggers

Microsoft recently removed the IrDA feature from Windows 10. It is easy to re-add this feature if you need to use an IrDA dongle. The following steps will add the feature and allow the IrDA device to properly install the device drivers and start the device operation.

Step 1. Open the Windows 10 "Settings" window

a. This is done by clicking the gear icon in the "Start" menu. The window will look like this:

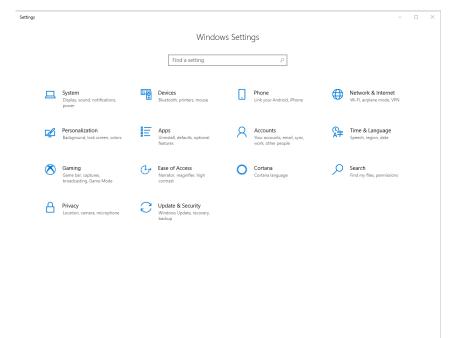

Step 2. Select "Apps" on the Settings page

### TECHNICAL ARTICLE

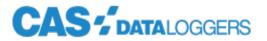

#### Step 3. Click on "Apps and Features" in the left-hand column of the window

| ← Settings        |                                                                                                    |                       | - 0                                       | × |
|-------------------|----------------------------------------------------------------------------------------------------|-----------------------|-------------------------------------------|---|
| 命 Home            | Apps & features                                                                                     |                       |                                           |   |
| Find a setting    | Choose where to get apps                                                                            | t your device.        | Related settings<br>Programs and Features | ^ |
| E Apps & features | Anywhere $\checkmark$                                                                               |                       | Have a question?                          |   |
| I Apps & leatures |                                                                                                    |                       | Updating apps                             |   |
| i∋ Default apps   | Apps & features                                                                                     |                       | Troubleshooting Microsoft Store apps      |   |
| 印1 Offline maps   | Optional features                                                                                   |                       | Uninstalling apps                         |   |
| Apps for websites | App execution aliases                                                                               |                       | Changing startup apps                     |   |
| □ Video playback  | Search, sort, and filter by drive. If you would like to un<br>move an app, select it from the list. | ninstall or           | Re Get help                               |   |
|                   | Search this list $ ho$                                                                              |                       | Give feedback                             |   |
| 1 Startop         | Sort by: Name $\checkmark$ Filter by: All drives $\vee$                                             |                       |                                           |   |
|                   | 3D Viewer<br>Microsoft Corporation                                                                  | Loading<br>5/21/2020  |                                           |   |
|                   | Accsense Remote Configuration Utility                                                               | 11/20/2019            |                                           |   |
|                   | Acronis True Image                                                                                  | 707 MB<br>7/7/2019    |                                           |   |
|                   | Adjustment Tools (RTR-500)                                                                          | 12/6/2019             |                                           |   |
|                   | Adobe Acrobat Reader DC                                                                             | 504 MB<br>8/22/2020   |                                           |   |
|                   | Adobe AIR                                                                                           | Loading<br>11/20/2019 |                                           |   |
|                   | Adobe Flash Player 32 NPAPI                                                                         | 5.96 MB<br>8/11/2020  |                                           | ~ |

Step 4. Choose "Optional Features"

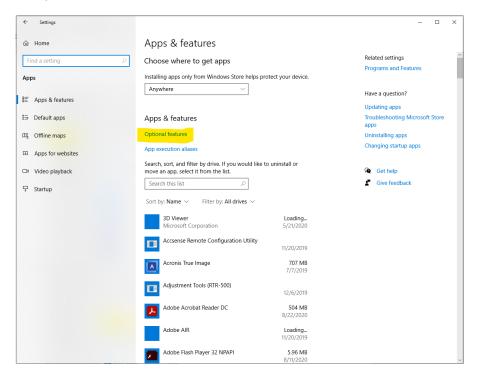

## TECHNICAL ARTICLE

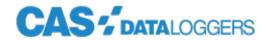

#### Step 5. In the new window, select "Add a feature"

| ← Settings                                                |         |          | - | × |
|-----------------------------------------------------------|---------|----------|---|---|
|                                                           |         |          |   |   |
| Optional features                                         |         | Get help |   |   |
| See optional feature history                              |         |          |   |   |
| + Add a feature                                           |         |          |   |   |
| A <sup>2</sup> English (US) handwriting                   | 7.38 MB |          |   |   |
| A <sup>2</sup> English (US) optical character recognition | 228 KB  |          |   |   |
| A <sup>27</sup> English (US) speech recognition           | 95.8 MB |          |   |   |
| A <sup>2</sup> English (US) text-to-speech                | 64.6 MB |          |   |   |
| A <sup>₽</sup> English (US) typing                        | 40.7 MB |          |   |   |
| Graphics Tools                                            | 68.8 MB |          |   |   |
| Internet Explorer 11                                      | 1.60 MB |          |   |   |
| 43 Math Recognizer                                        | 16.6 MB |          |   |   |
| 43 Microsoft Quick Assist                                 | 1.44 MB |          |   |   |
| <b>८</b> репSSH Client                                    | 5.05 MB |          |   |   |
| Windows Hello Face                                        | 46.7 MB |          |   |   |

#### Step 6. In the list that appears, choose "IrDA infrared"

| $\leftarrow$ | Settings                                            |          |
|--------------|-----------------------------------------------------|----------|
| 仚            | Add a feature                                       |          |
| Opti         | ional features                                      |          |
|              | Arabic Script Supplemental Fonts                    | 1.64 MB  |
| <b>\$</b>    | Alabic script supplemental ronts                    | 1.04 Mib |
| <₿           | Bangla Script Supplemental Fonts                    | 482 KB   |
| <b>{</b> }   | Canadian Aboriginal Syllabics Supplemental<br>Fonts | 96.6 KB  |
| <b>(</b> 3   | Cherokee Supplemental Fonts                         | 76.7 KB  |
|              | Chinasa (Cimplified) Cupplemental Fonts             | 41.4 MB  |
| ¢            | Chinese (Simplified) Supplemental Fonts             | 41.4 MB  |
| <₿           | Chinese (Traditional) Supplemental Fonts            | 12.8 MB  |
| <b>{</b> }   | Devanagari Supplemental Fonts                       | 1.47 MB  |
| <₿           | Ethiopic Supplemental Fonts                         | 195 KB   |
|              | Gujarati Supplemental Fonts                         | 212 KB   |
| <i>\$</i>    |                                                     |          |
| <₿           | Gurmukhi Supplemental Fonts                         | 114 KB   |
| <₿           | Hebrew Supplemental Fonts                           | 377 KB   |
| \$           | IrDA infrared                                       | 589 KB   |
| 52           | Japanese Supplemental Fonts                         | 50.6 MB  |

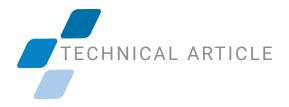

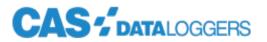

After the IrDA feature is added, go in to the Windows "Device Manager" and make sure the drivers for your device are properly installed, and that the device is started. If there are any issues with the device itself, make sure the right driver is installed, and reboot your PC. After that, everything should work for you.

For further information on setting up IrDA with Windows 10, contact a CAS Data Logger Technical Specialist at **(800) 956-4437** or <u>www.DataLoggerInc.com</u>.

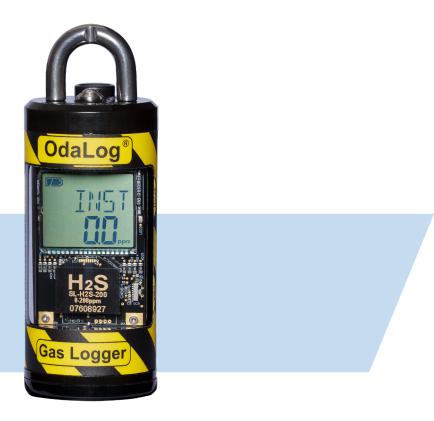